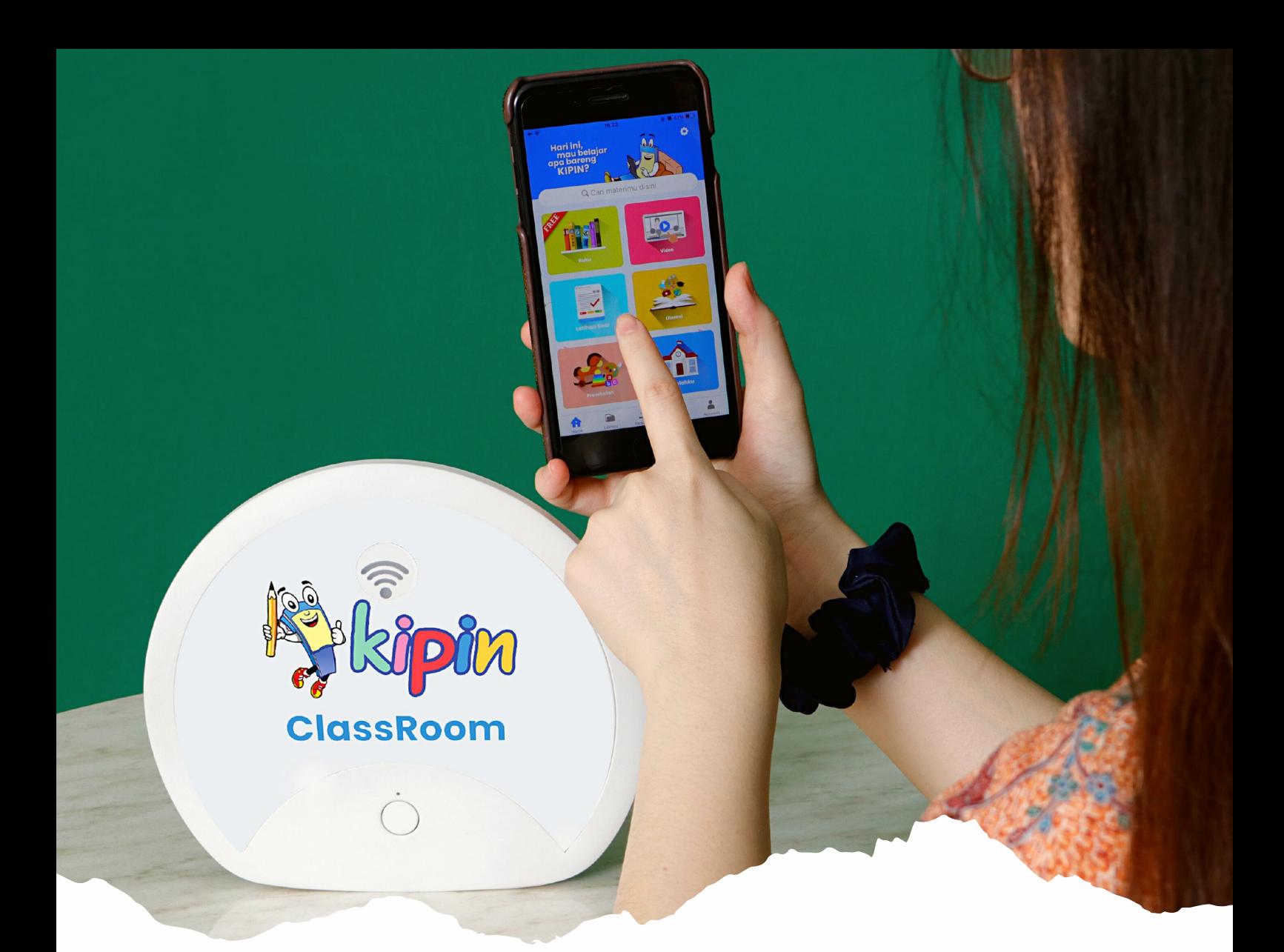

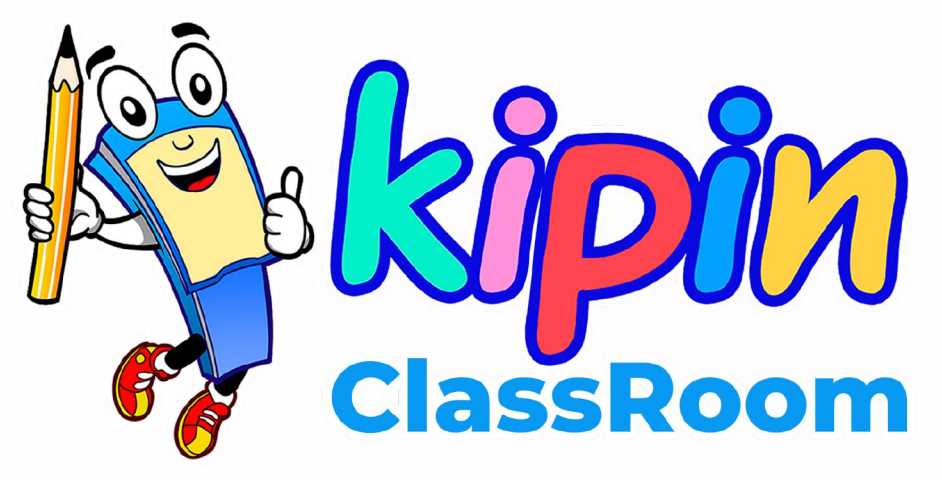

*Cara Penggunaan Hardware*

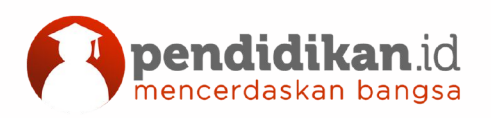

**info@kipin.id kipin.id**

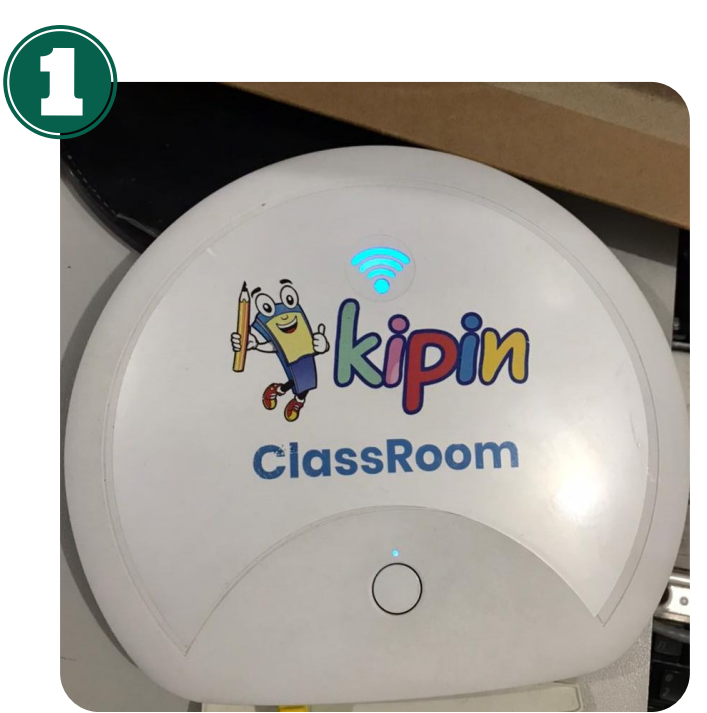

## MENYALAKAN KIPIN CLASSROOM

Tekan tombol Kipin Classroom dan tunggu selama sekitar 3 menit sampai WiFi menyala biru seperti pada gambar

### MENGISI DAYA HARDWARE

Hubungkan kabel power ke listrik seperti pada gambar

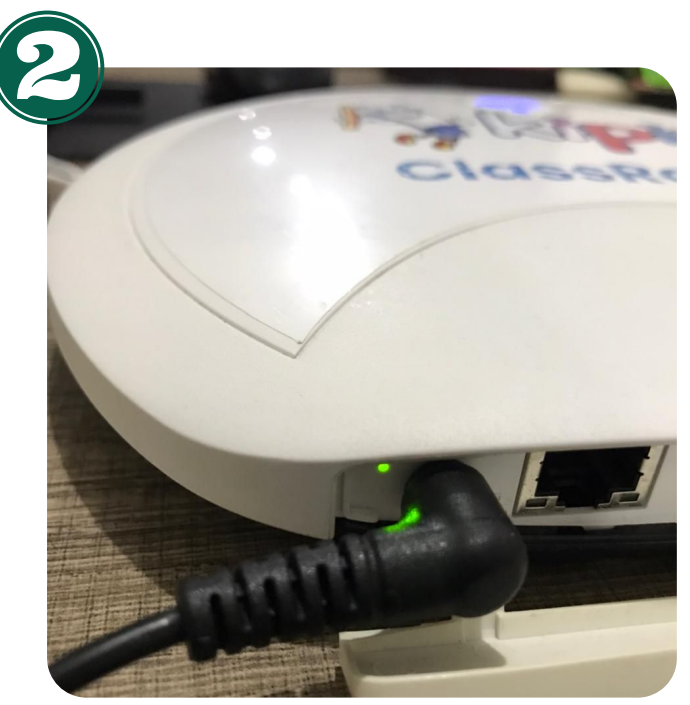

### UPDATE DATA KIPIN CLASSROOM

Hubungkan kabel RJ 45 pada port WAN seperti pada gambar, pastikan ada jalur WiFi yang stabil, Lalu monitor update data melalui browser: **Mykipin.id >> Lain-Lain >> Update & Aktivasi**

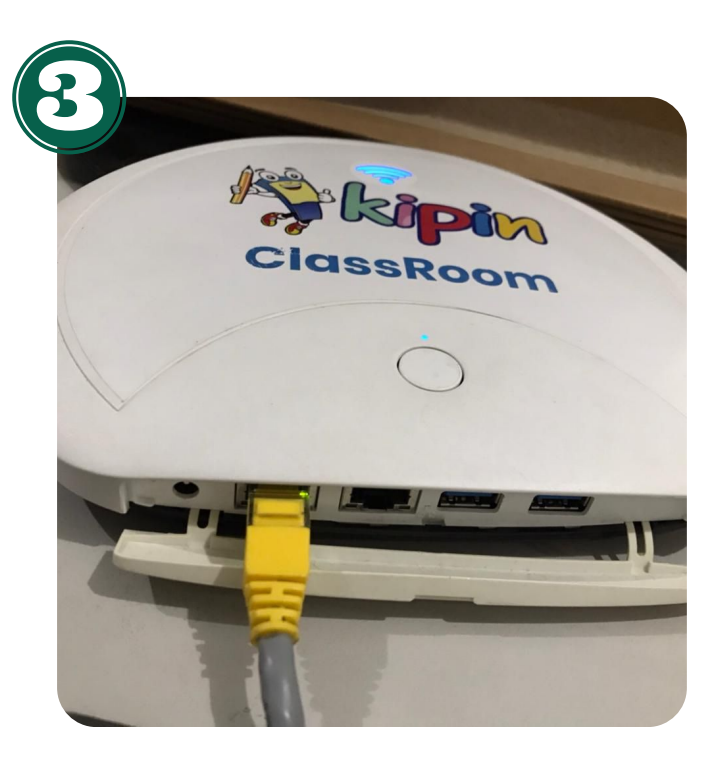

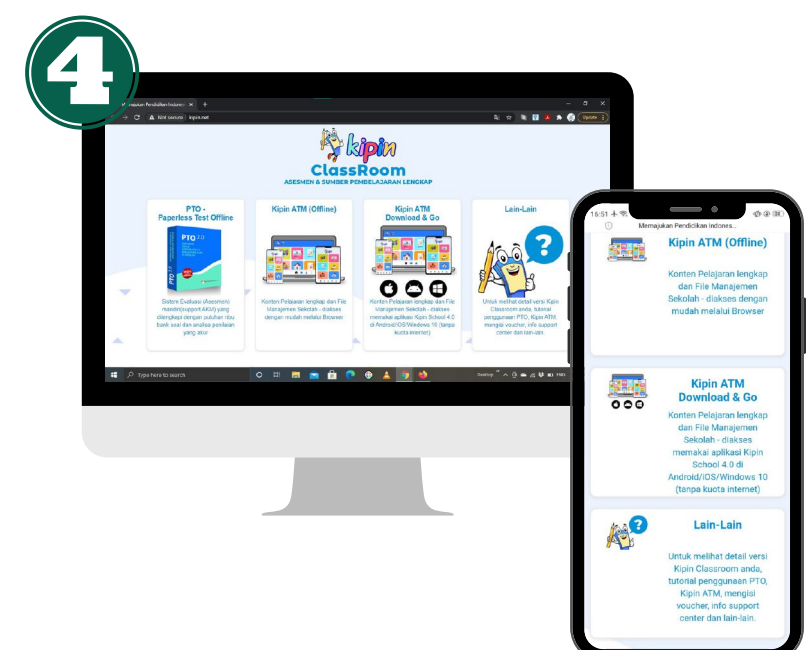

#### MEMBUKA KONTEN

- Hubungkan gawai ke **WiFi Kipin** 1. **Classroom**
- 2.Buka browser melalui **Laptop/Smartphone/Tablet** dan akses halaman **mykipin.id**

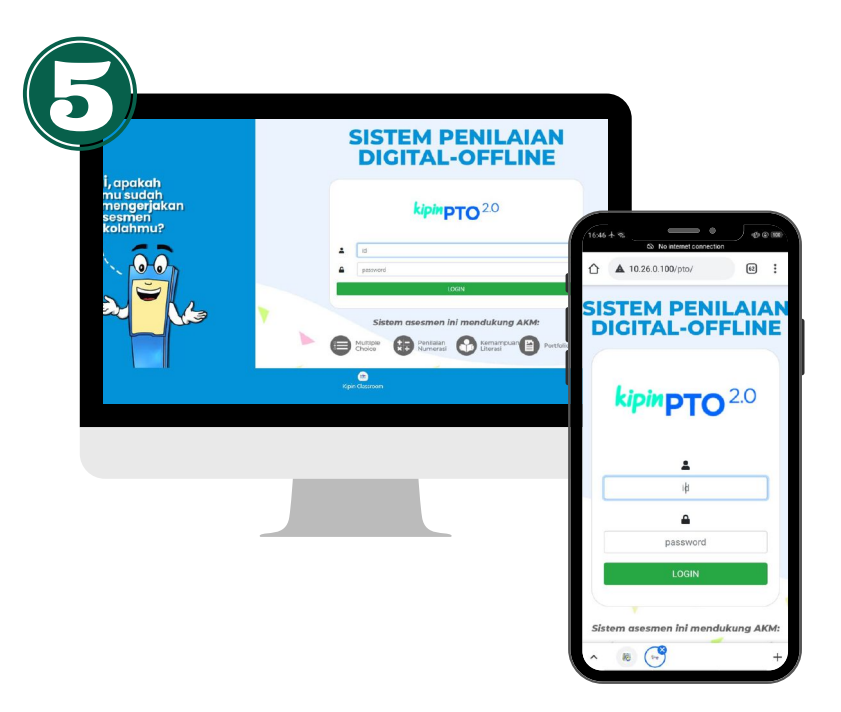

### KIPIN PTO

Pilih menu Kipin PTO untuk mengakses sistem asesmen, Login menggunakan ID & Password yang dimiliki

#### KIPIN PTO

Langkah-langkah membuat paket soal, menyiapkan asesmen dan mengerjakan asesmen dapat dilihat pada: **mykipin.id >> lain-lain >> panduan >> panduan Kipin PTO**

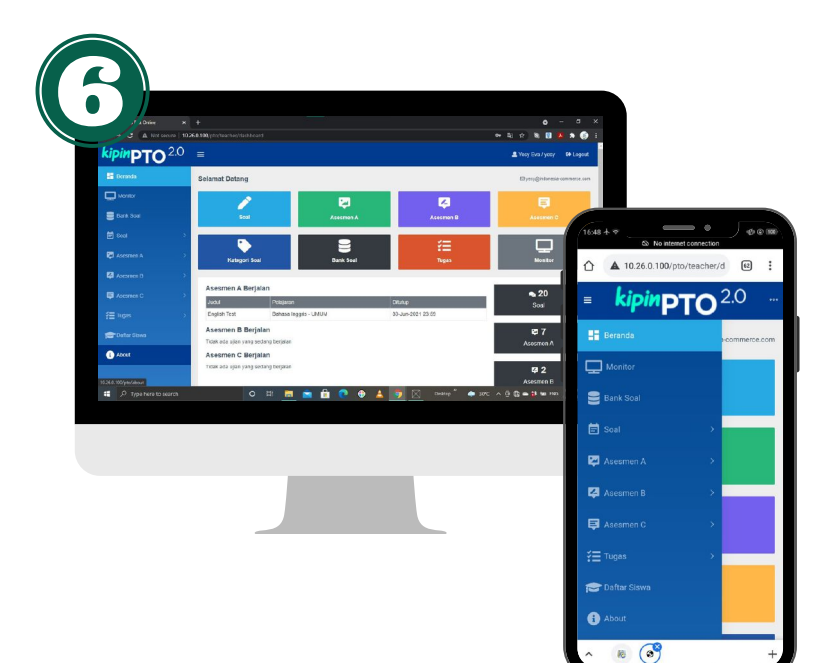

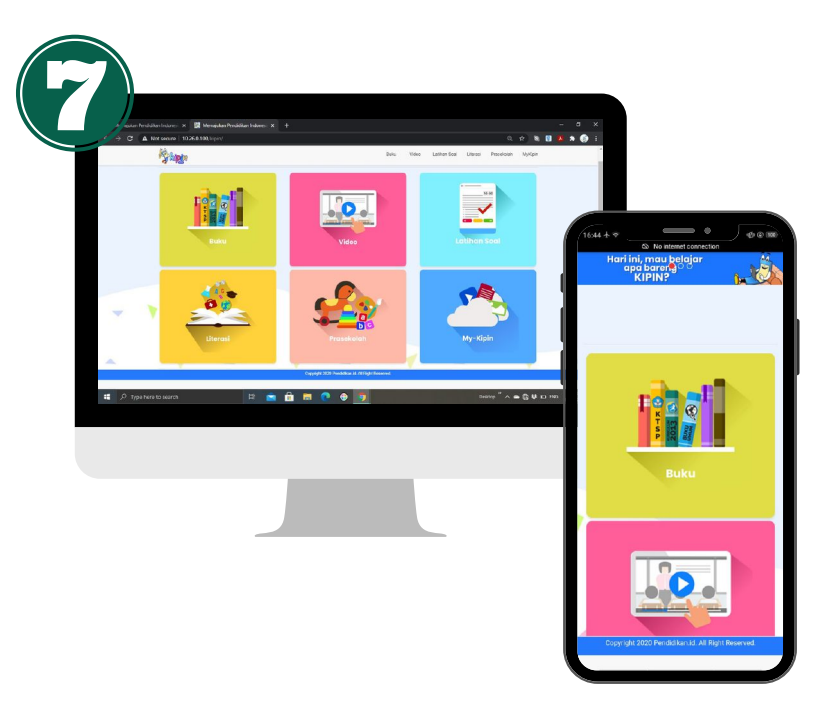

## KIPIN ATM OFFLINE

Pilih menu Kipin ATM Offline jika perangkat gawai tidak memadai seperti: v**ersi windows selain windows 10, menggunakan chromebook, dan sebagainya**. Konten yang diakses melalui Kipin ATM Offline **tidak tersimpan** di gawai dan **hanya bisa diakses jika** gawai terhubung dengan **WiFi Kipin Classroom**

### KIPIN ATM DOWNLOAD & GO

Pilih menu Kipin ATM Download & Go untuk **mengunduh seluruh konten** di Kipin Classroom ke Laptop/Smartphone/Tablet melalui aplikasi Kipin School 4.0 (**Baca petunjuk halaman Kipin ATM Download & Go**).

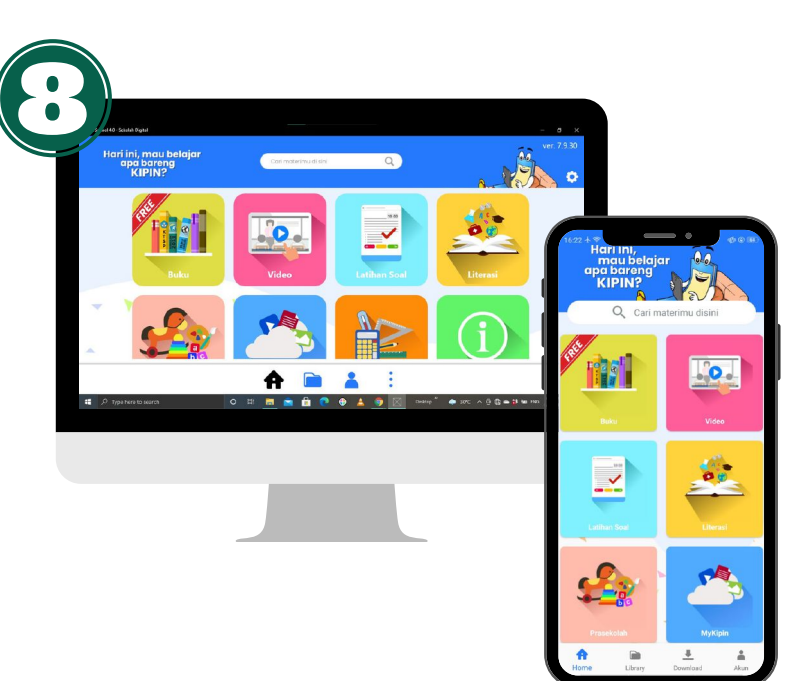

## KIPIN ATM DOWNLOAD & GO

Konten yang diunduh dari Kipin Classroom akan **tersimpan di menu Library aplikasi Kipin School** dan **dapat diakses kembali** dimanapun **tanpa terhubung dengan jalur internet**

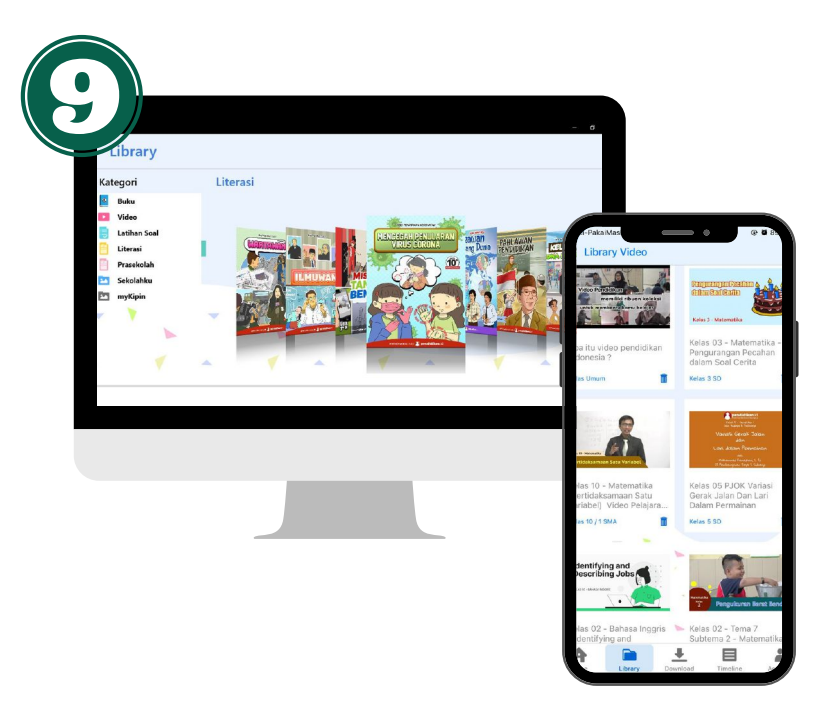

## MYKIPIN - PERPUSTAKAAN DIGITAL INTERNAL

Pilih menu Mykipin pada pilihan Kipin ATM (Offline/Download & Go) untuk **mengakses** dokumen & video milik internal.

Untuk mengunggah file, buka browser melalui laptop, kemudian akses **10.26.0.100/mykipin** atau baca langkah-langkahnya di: **mykipin.id >> lain-lain >> panduan >> panduan Kipin ATM**

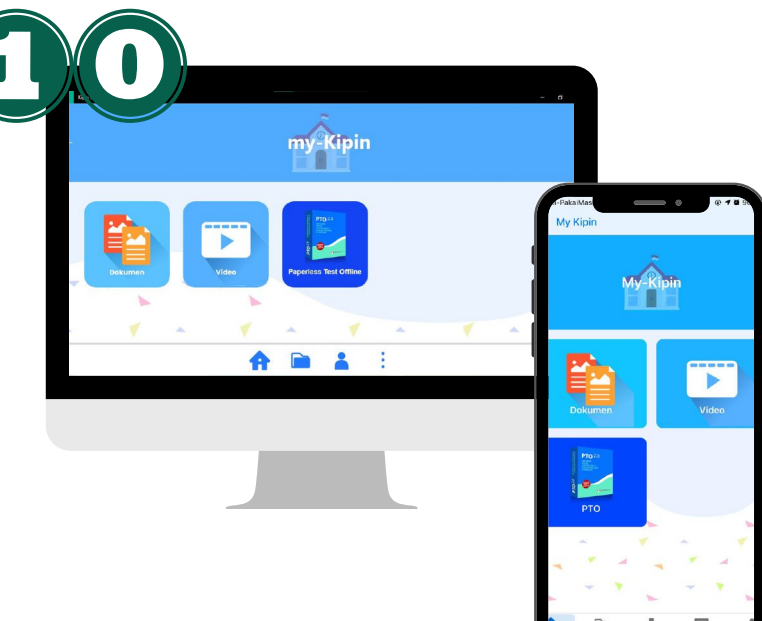